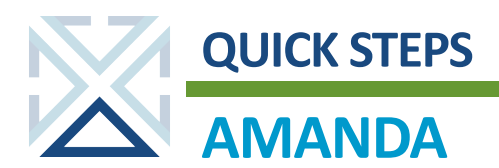

# **AMANDA Maps**

AMANDA features an integrated geographic information system (GIS) tool called AMANDA Maps. This tool provides specific property-level information. By helping you visualize data, the tool can reveal patterns, relationships, and situations. Then, you are better informed as you make decisions.

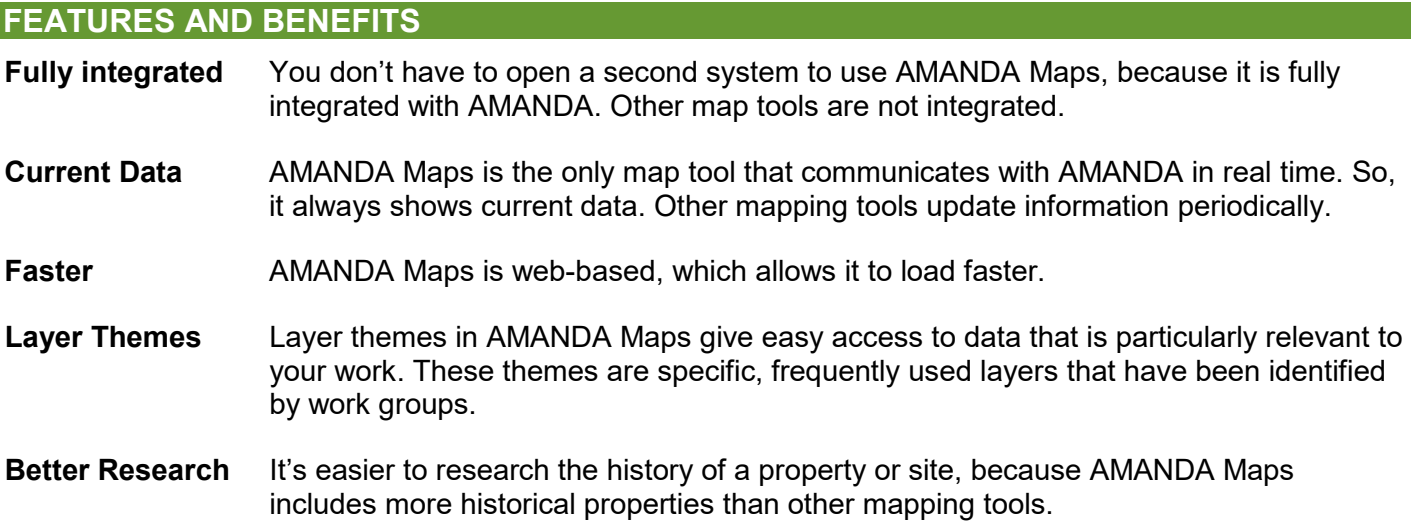

### **VIEWING A PROPERTY**

AMANDA Maps provides three options for viewing a property.

Option 1. Launching Map View in the permit search results. This method provides limited GIS functionality.

After locating a folder in the Permit module, click **Map View**.

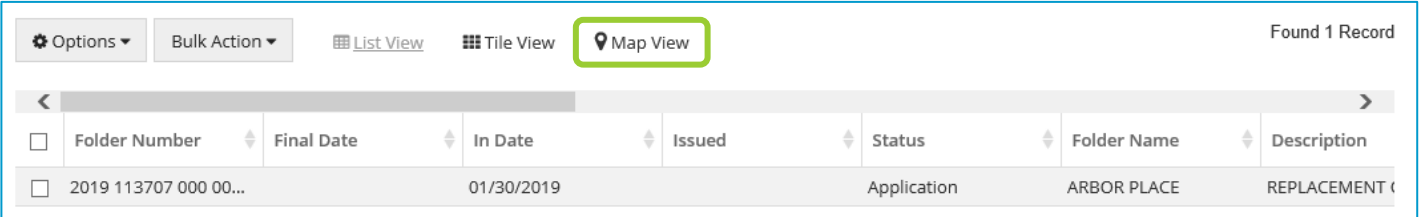

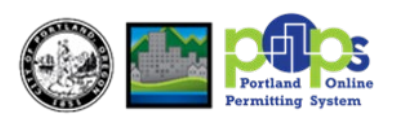

AMANDA displays your search results on the map. A pin indicates the location of the permit property. You can toggle among List View, Tile View, and Map View.

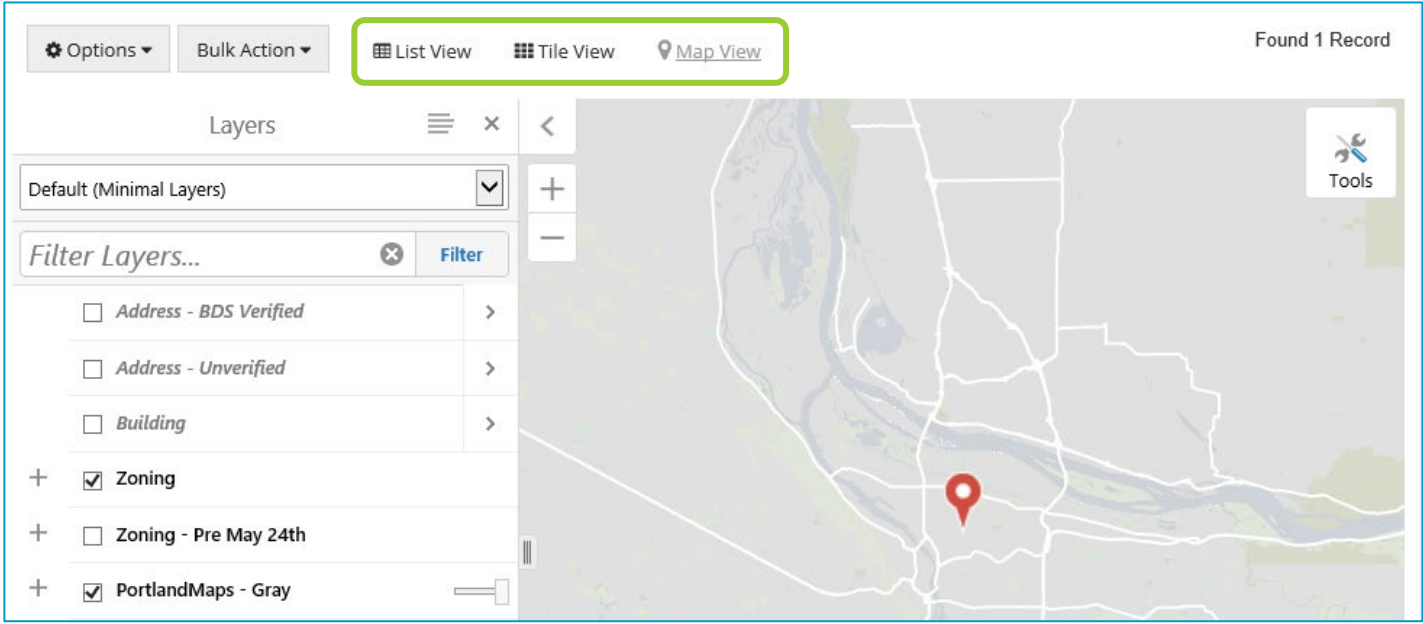

Option 2. Searching in the Permit Module and then launching GIS in a new window. This method provides full AMANDA Maps functionality and maximum screen real estate.

From the Property tab of the permit folder, click the **cog button** and then select **GIS**.

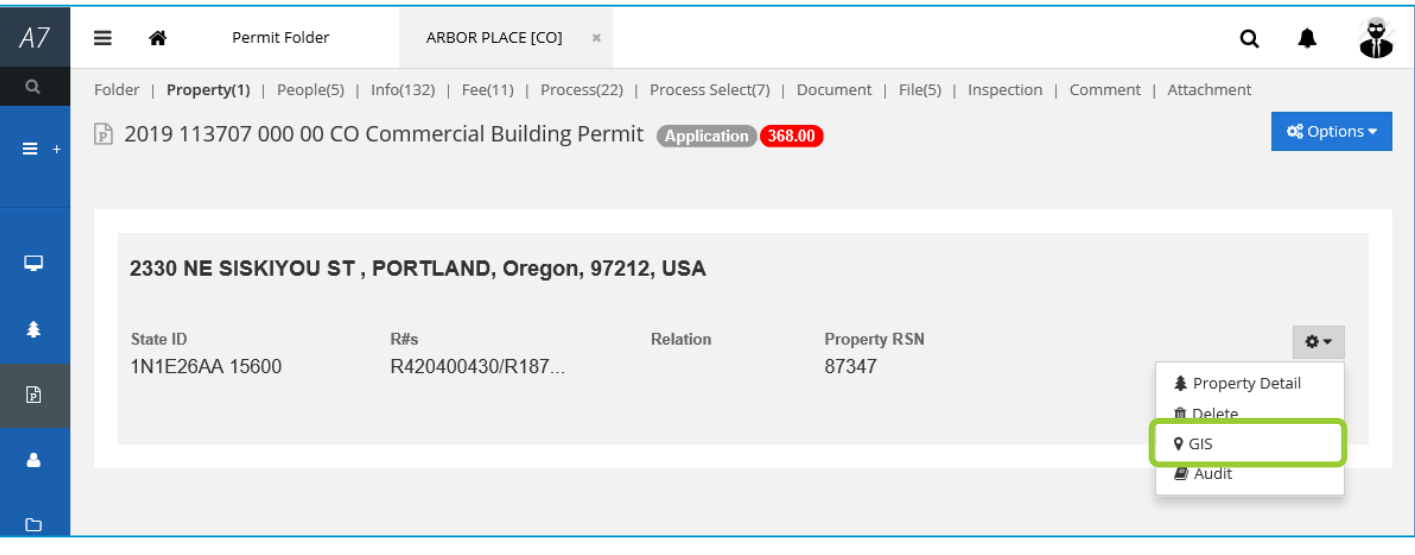

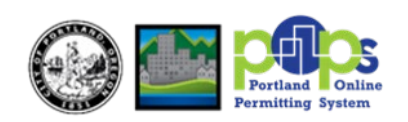

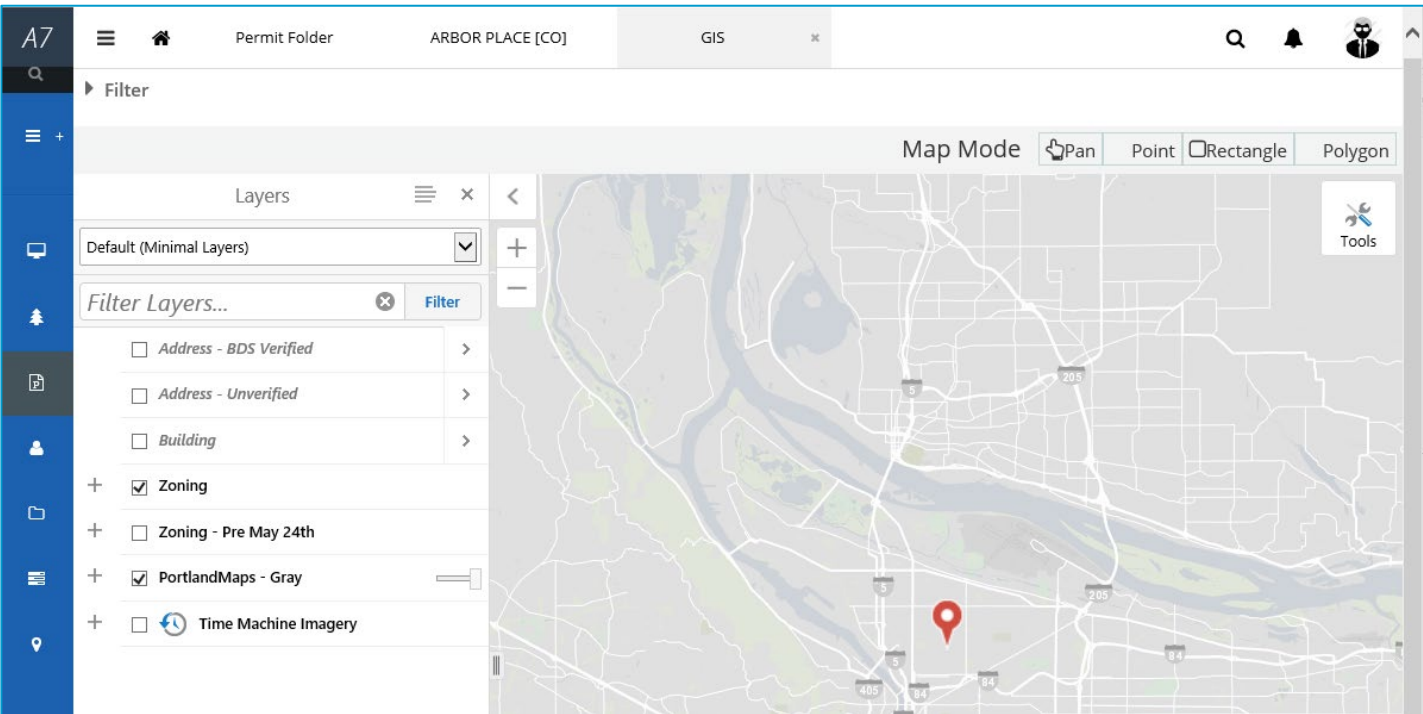

AMANDA Maps opens in a new window. A pin indicates the location of the permit property.

Option 3. Searching for a property in the GIS module with the Search and Filter tools. Click the **Search tool**.

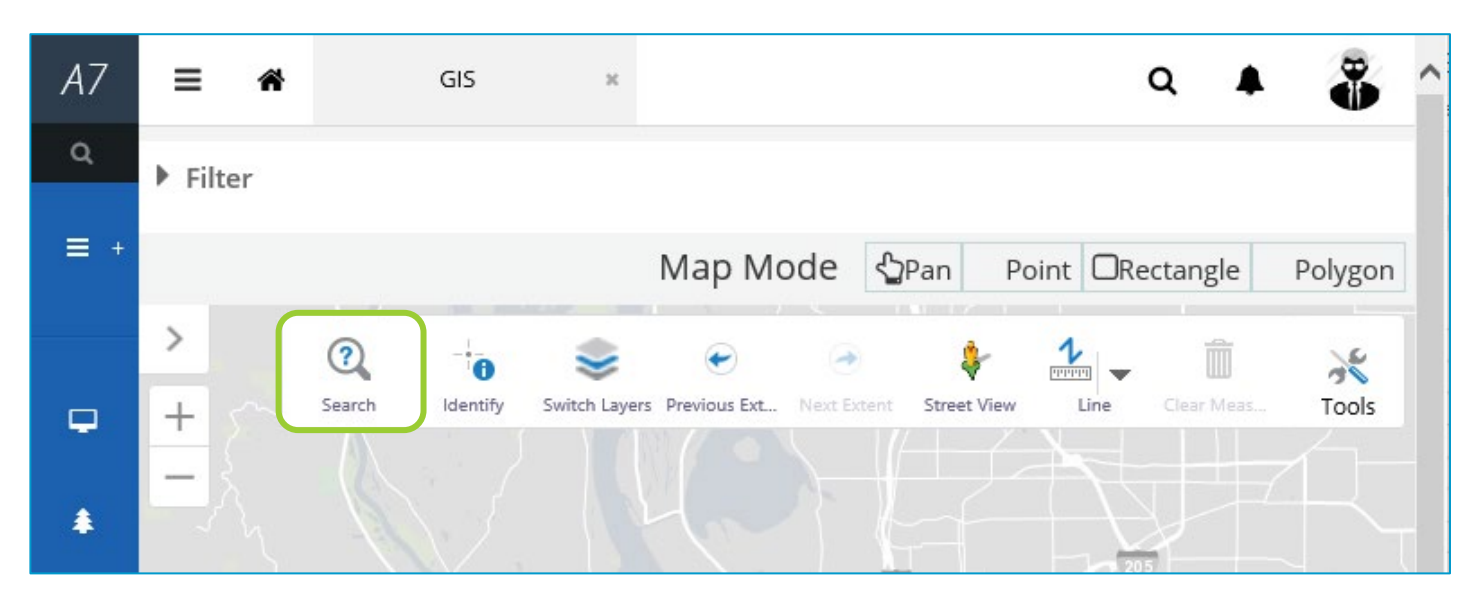

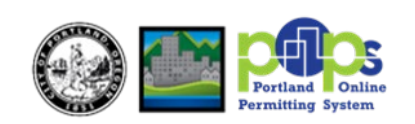

You can search by site address, account R number, or state ID. Enter your search criteria and click **Search**.

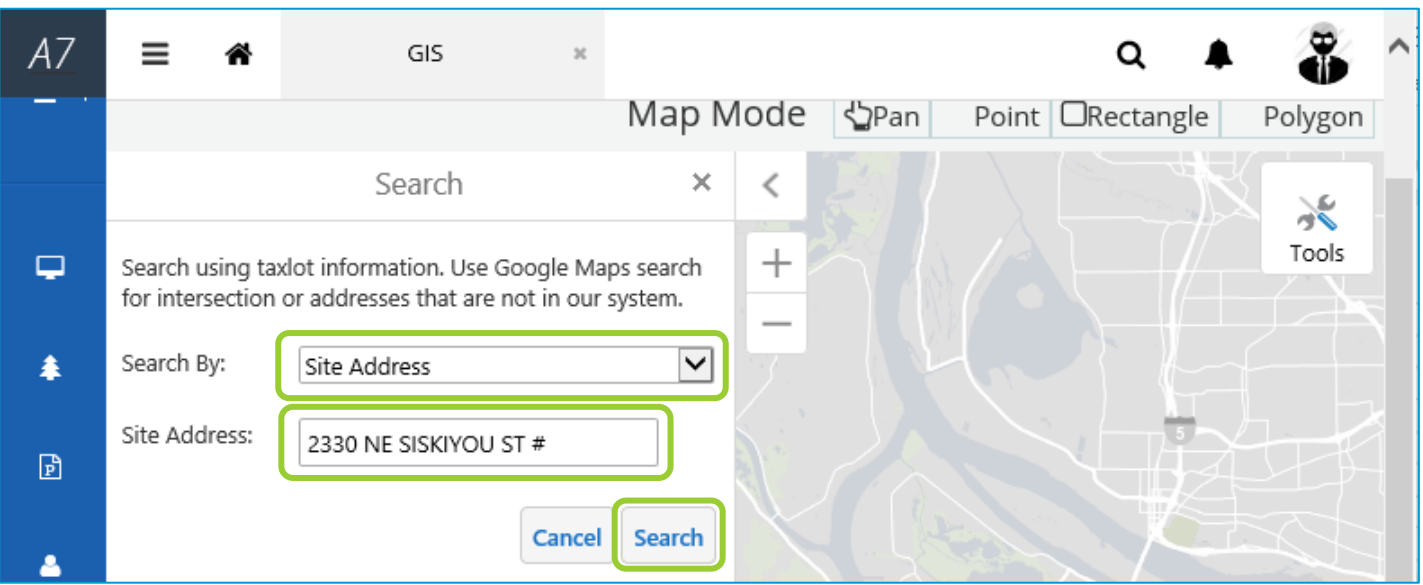

AMANDA locates the property on the map and opens a summary pane with property data.

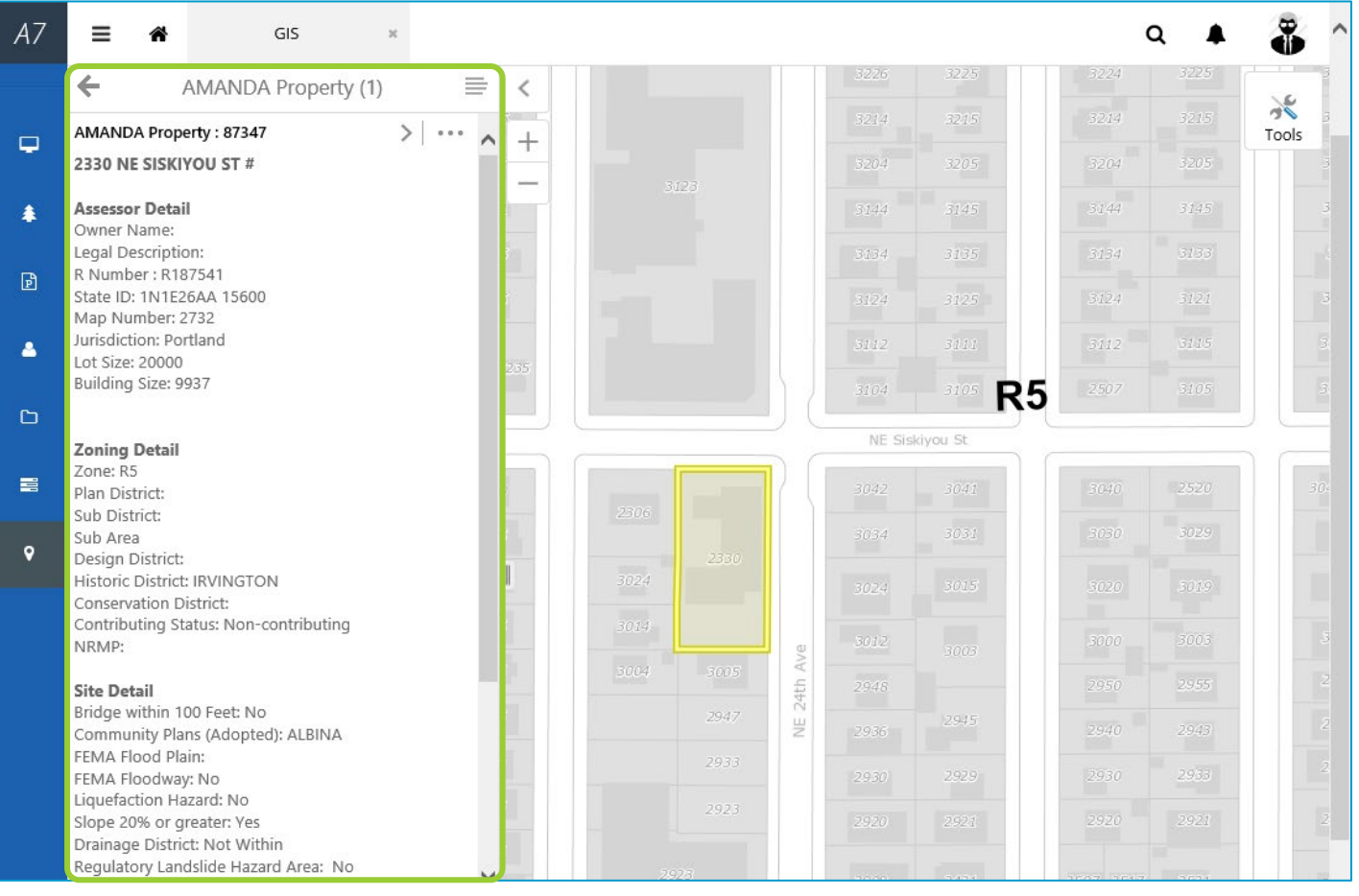

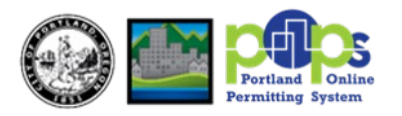

The Filter area of the GIS module allows you to create search parameters to select properties on the map. The Filter area works like Advanced Search. You can use it to quickly locate a property without leaving the GIS module.

 $\blacktriangleright$  Filter

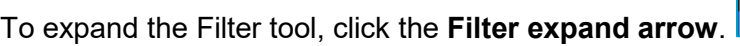

Enter your search criteria and click **GIS Search**.

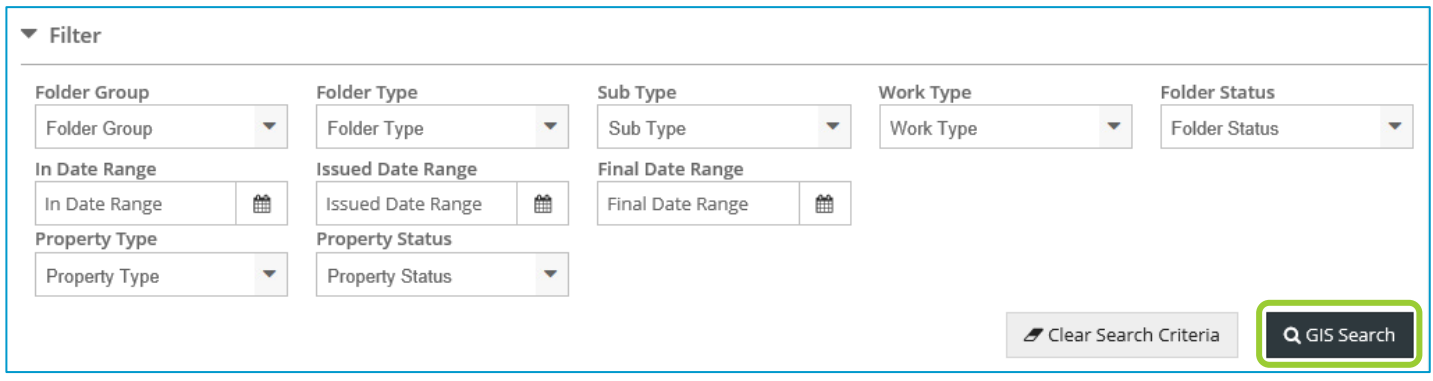

AMANDA locates search results on the map.

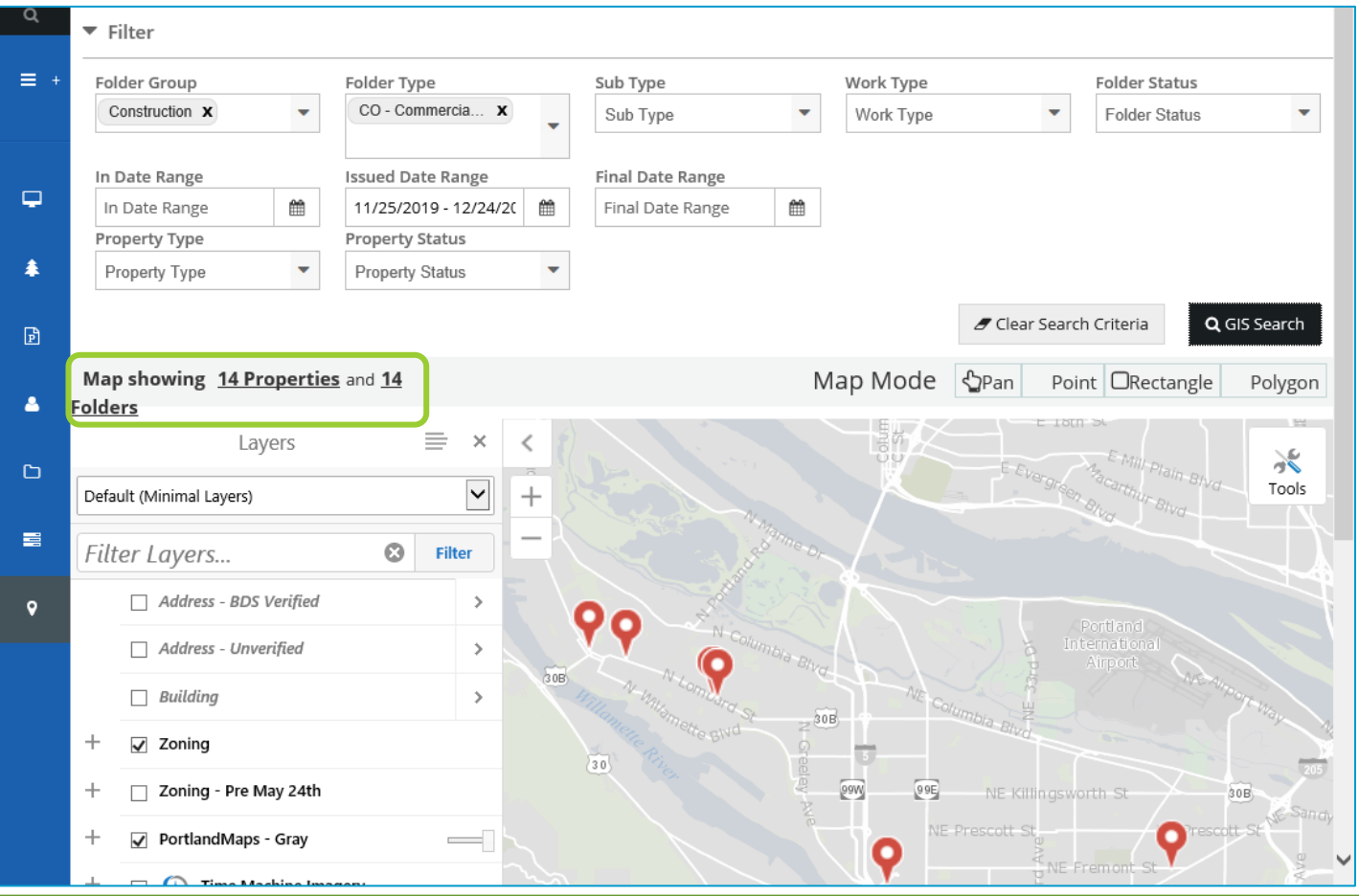

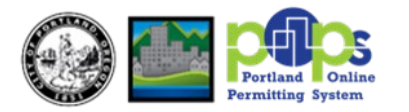

# **LAYERS AND LAYER THEMES**

### **Layers**

A layer shows different types of data curated with symbols, labels, and report information. When you search for a property, a red pin locates the property on the base map. The base map shows streets, lots, and building footprints. You can display additional information on top of the base map by clicking the **checkboxes** to turn on individual layers.

## **Layer Themes**

A layer theme is a collection of layers that a work group frequently uses. When you open AMANDA Maps, the Default (Minimal Layers) theme displays. To apply a different layer theme, click the **Layers menu dropdown arrow** and select the **theme you need**.

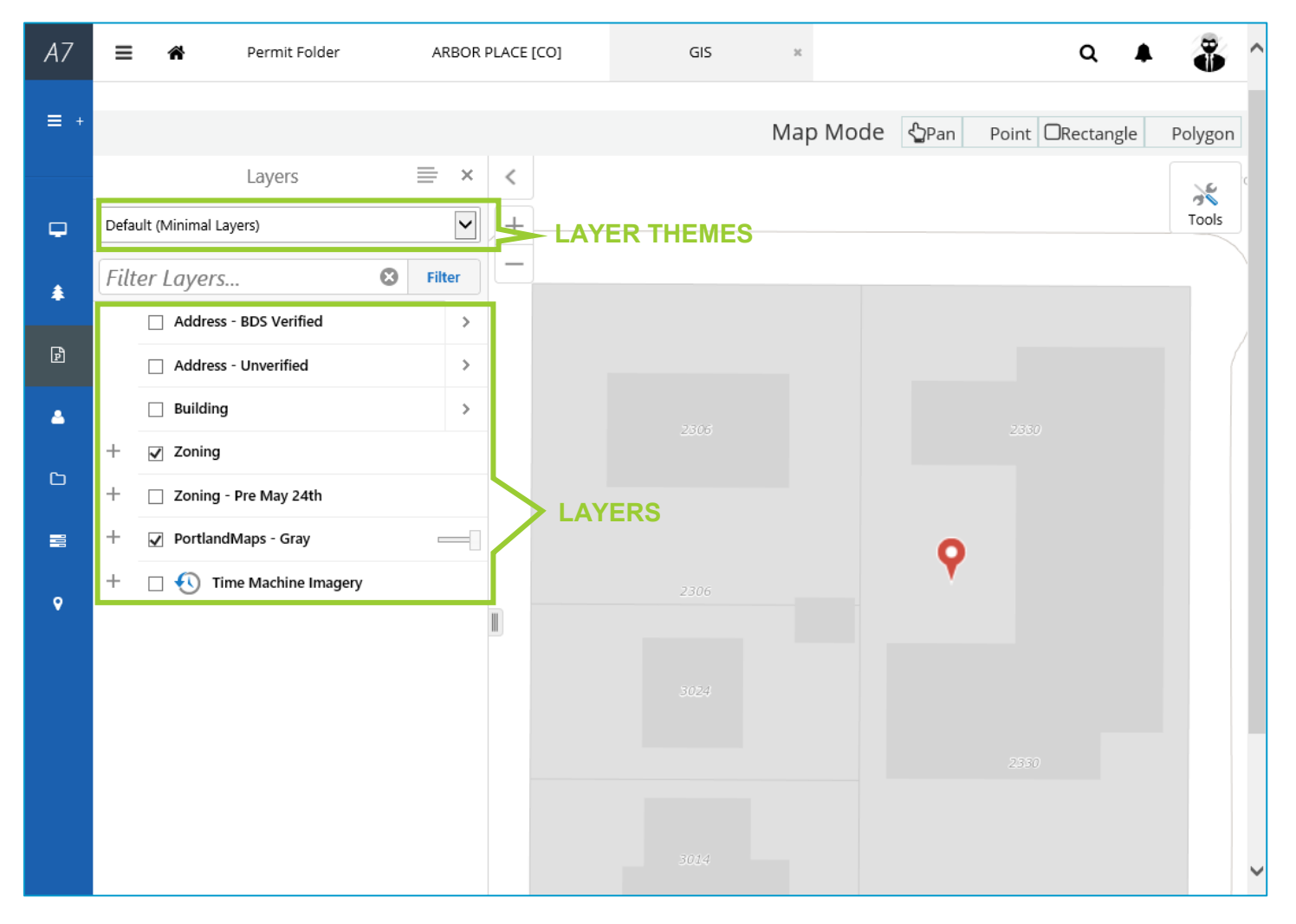

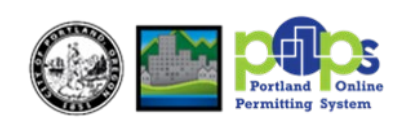

Search

**Identify** 

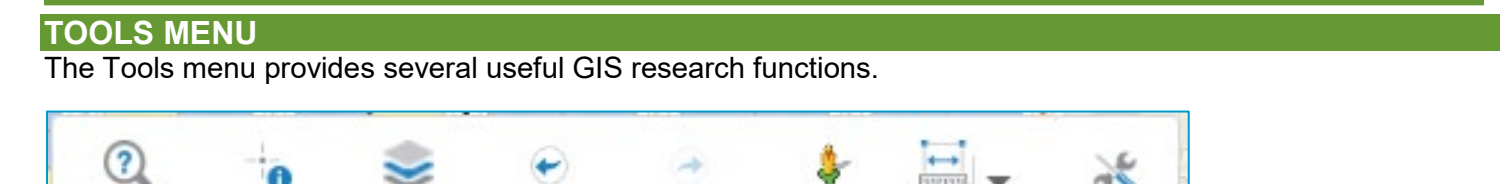

Street View

Distance

Tools

The **Search** tool allows you to search for a property record by account R number, state ID, or address.

Next Extent

With the **Identify** tool, you can click the map to ask, "what's here?" at your cursor point. The map will provide results based on the layers you have turned on.

The **Switch Layers** tool shows the map layer list.

The **Previous Ext** tool is like a back button for map view.

The **Street View** tool activates a Google Street View integration.

Switch Layers Previous Ext...

The **Distance** tool allows you to click the map to create distances and area measurement calculations.

### **MAP MODE**

The Map Mode tools provide different ways of selecting properties on the map. AMANDA retrieves data related to those properties, including people and permits.

The **Pan** tool allows you to grab and move the map so you can see a different location.

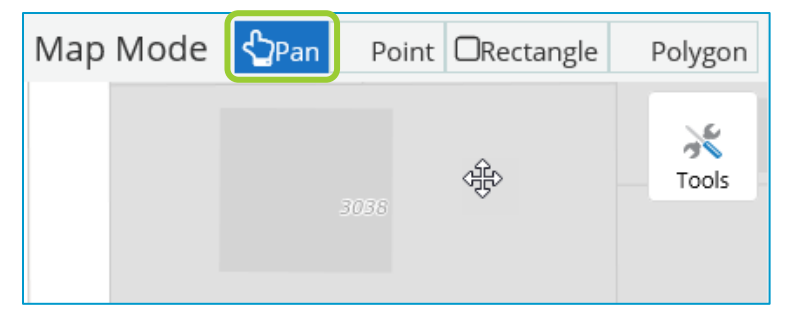

With the **Point** tool, you can click a point on the map to retrieve AMANDA property information.

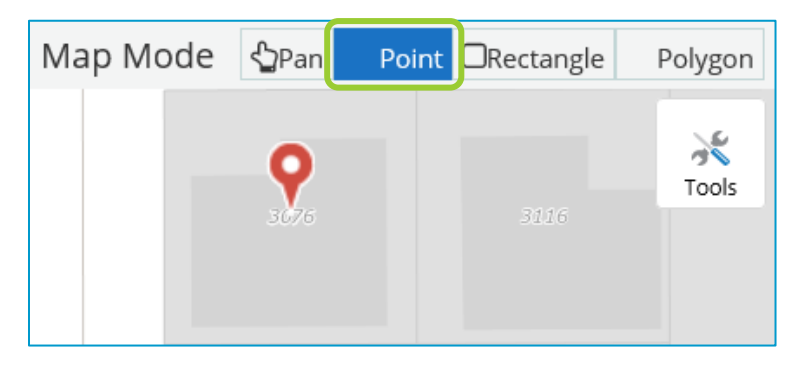

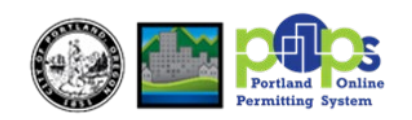

The **Rectangle** tool allows you to click and drag a rectangle on the map to retrieve AMANDA property information. Tip: You can single-click with the Rectangle tool to locate a point.

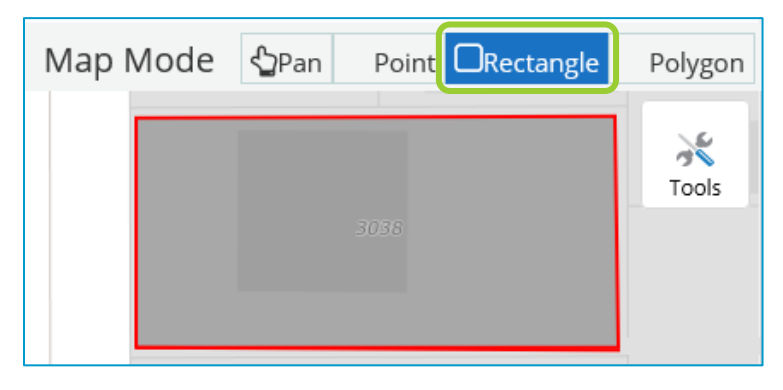

With the Polygon tool, you can click the points of a boundary to retrieve AMANDA property information. Doubleclick to close the boundary.

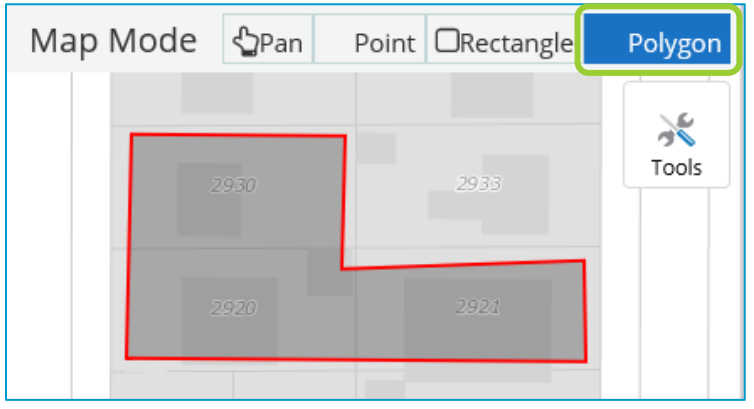

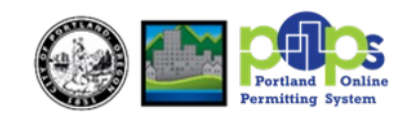